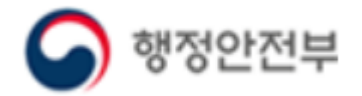

국가안전대진단 관리시스템 매뉴얼

# 후속조치 결과 입력하기

안전점검과

### 1. 국가안전대진단 관리시스템 접속방법

1) 인터넷 검색창(네이버, 다음 등)에 "국민재난안전포털" 검색하여 접속한다.

2) 국민재난안전포털 하단부 "국가안전대진단" 접속

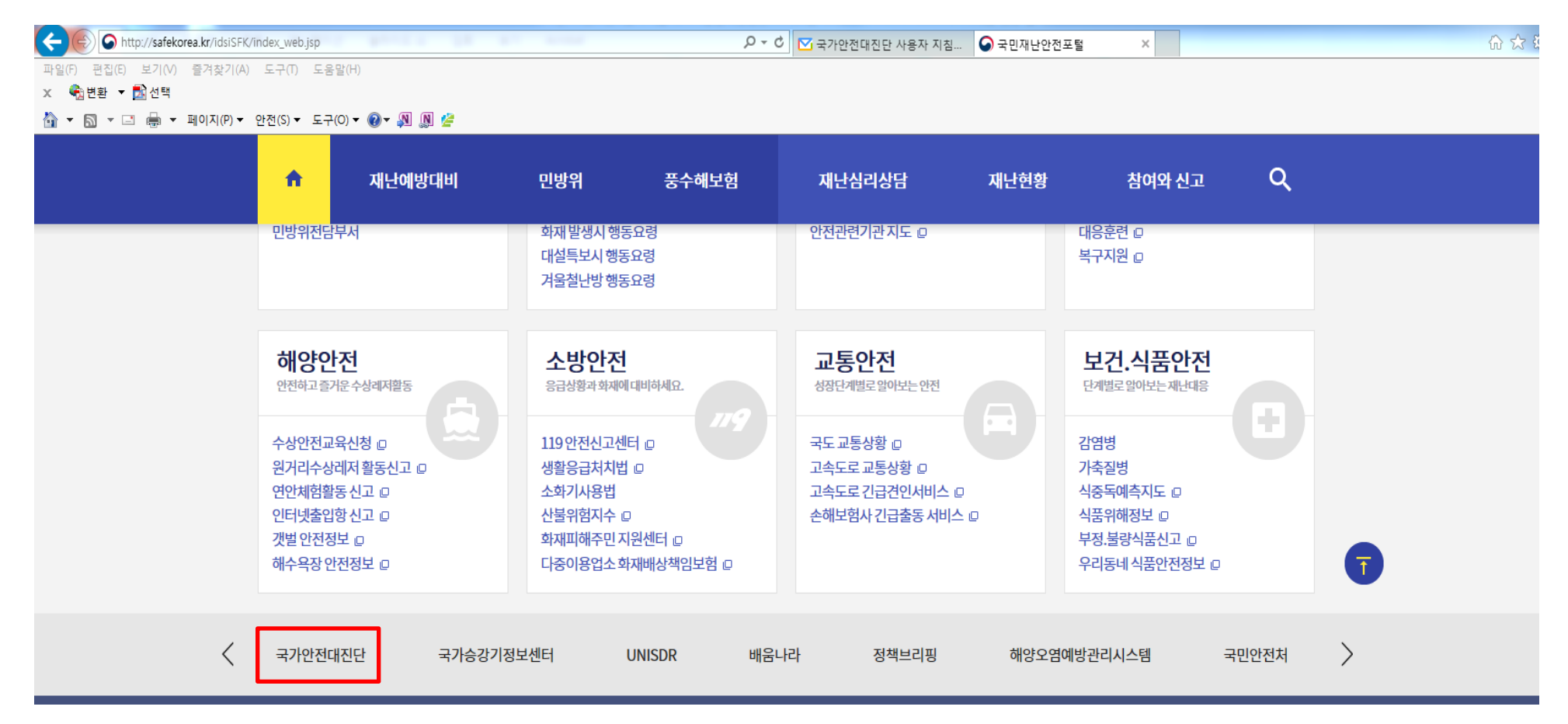

## 1. 국가안전대진단 관리시스템 접속방법

1) 사이트에 최초로 접속하면 이하 로그인 화면이 표시된다.

2) 회원가입시 ID( OOO), 비번(OOO) 입력 후 로그인

#### 로그인 화면 $\mathbf{o}$

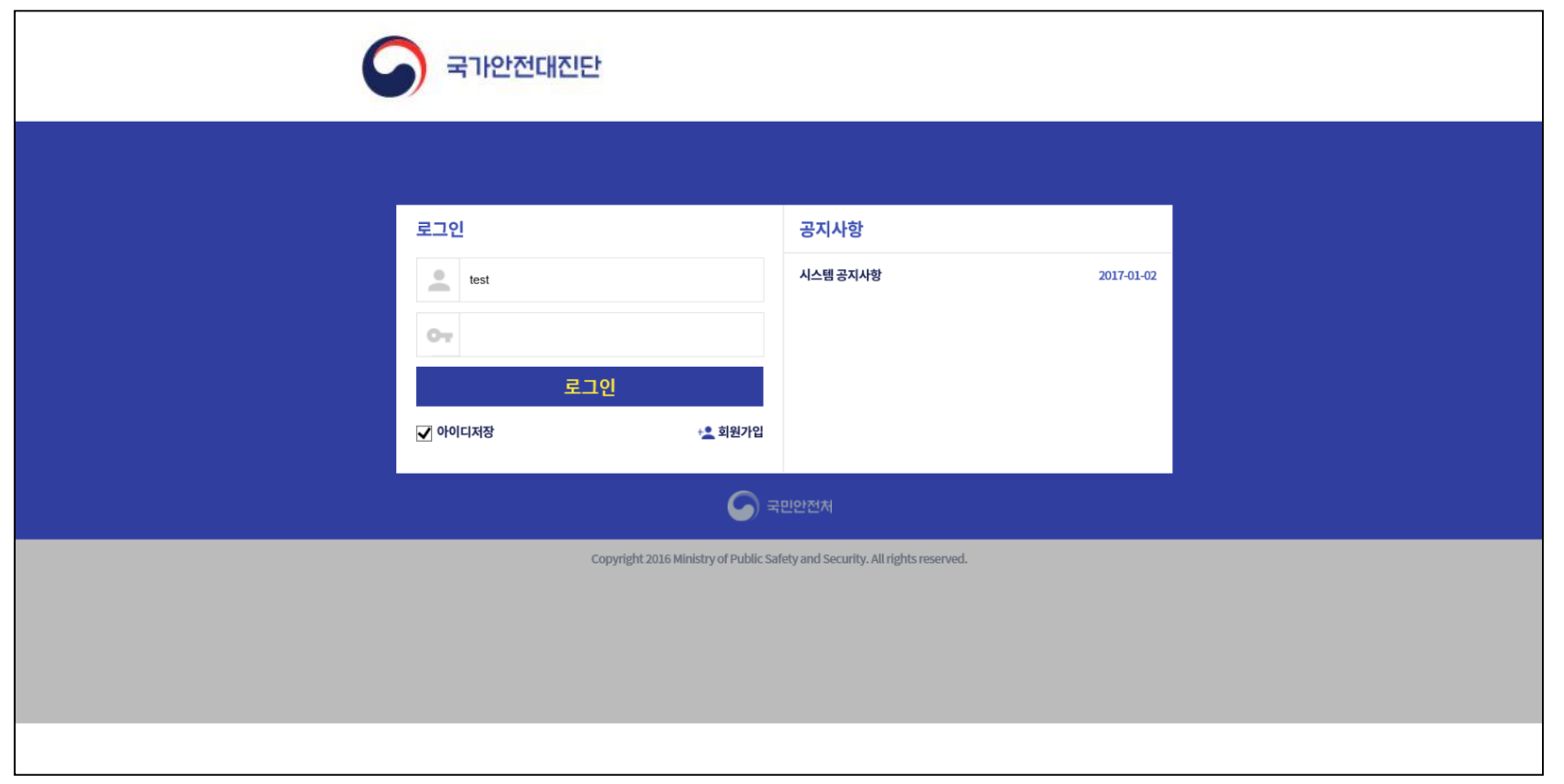

## 2. 국가안전대진단 점검관리

1) 메뉴항목 중 '점검'에서 '점검관리'를 클릭하여 점검 시설물 조회 화면으로 이동한다.

메인화면 Ο

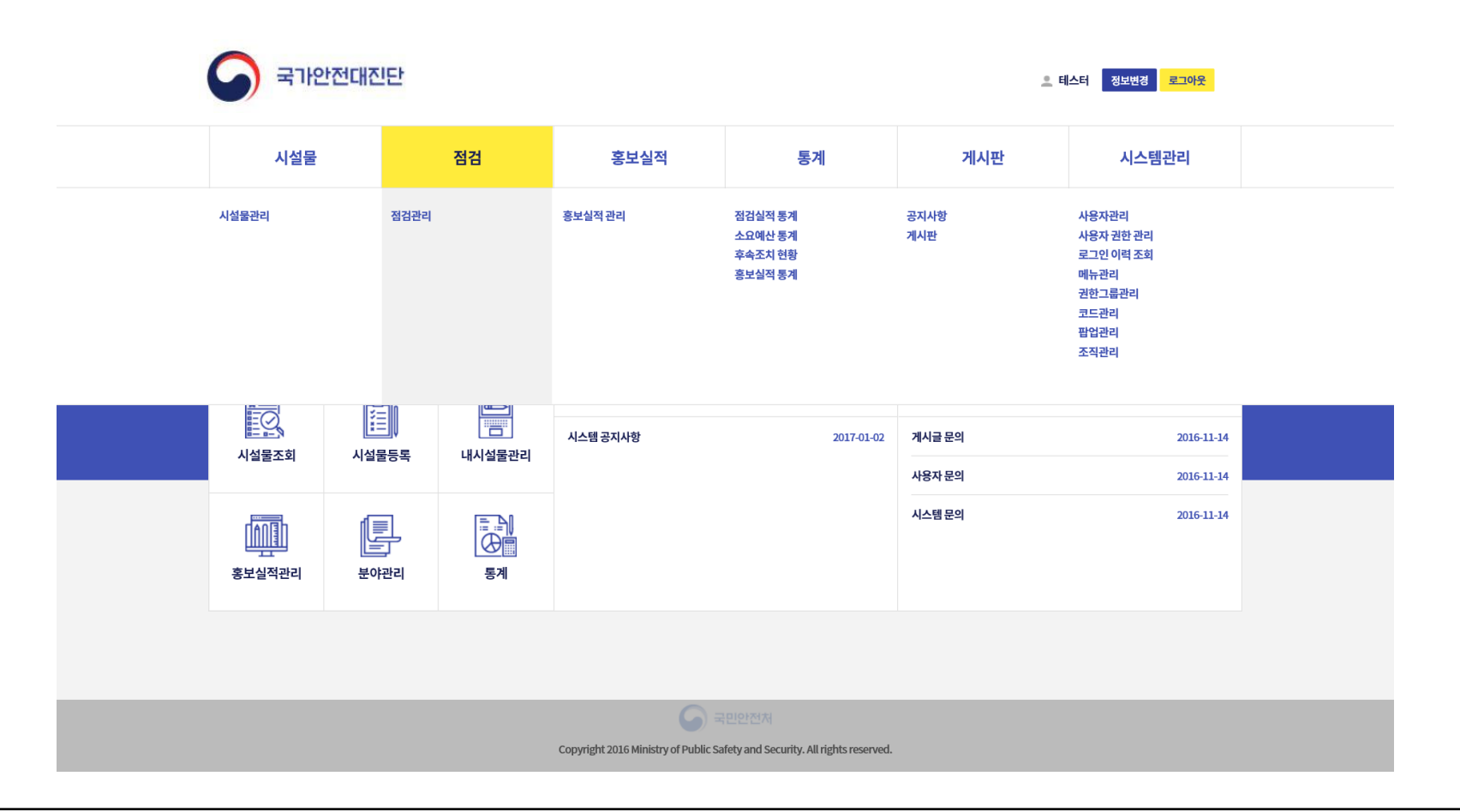

#### 3. 후속조치 결과 입력 대상 시설물 검색

1) 소관부처 대상, 지적사항 유무, 진행상태 등 대상시설물 조회를 위한 검색조건 입력 후 '검색'

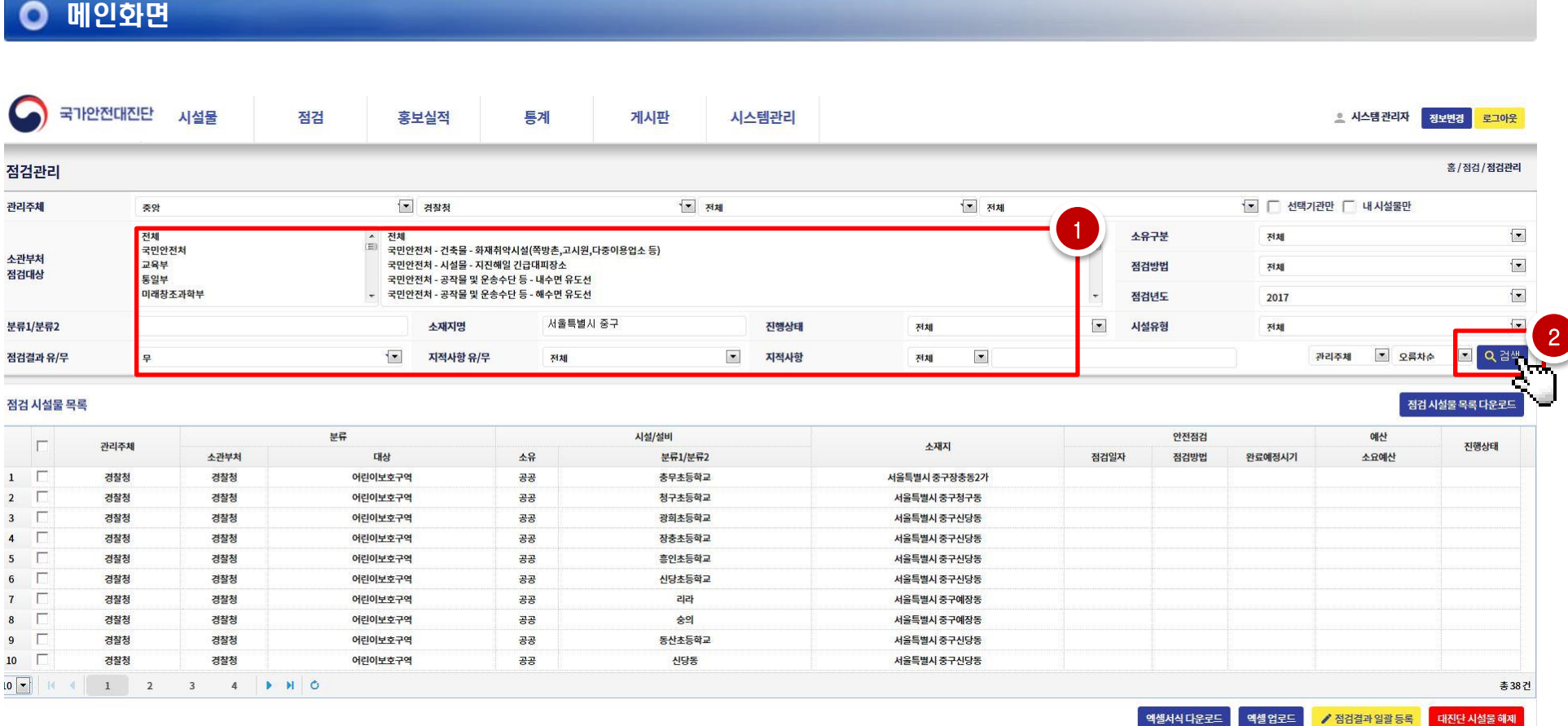

#### 3. 후속조치 결과 입력 대상 시설물 검색

#### 1) 조회된 시설물 중 후속조치 결과를 입력할 시설물 선택

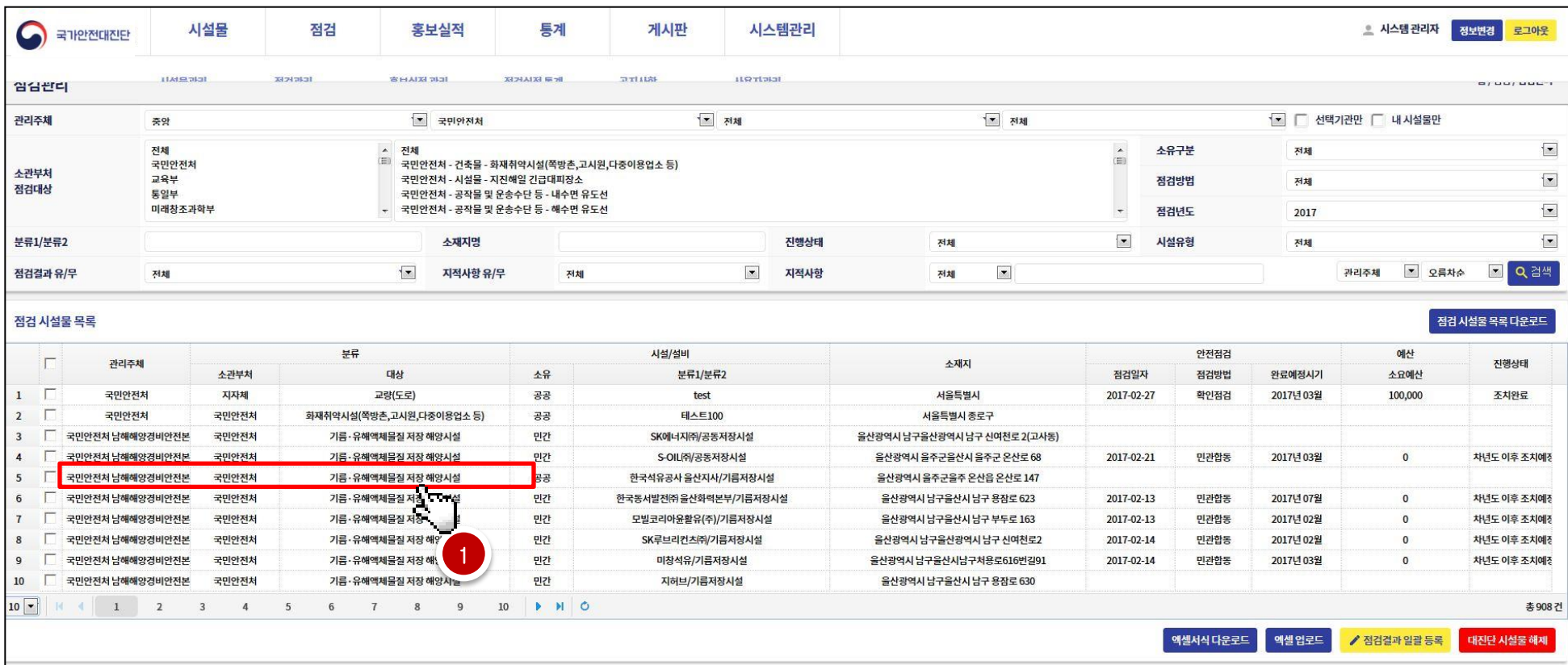

#### 4. 후속조치 결과 입력

#### 1) 안전점검 리스트 중 후속조치 결과를 입력할 점검항목 체크 2) '후속조치' 탭 선택

국가안전대진단 시설물 점검 통계 게시판 시스템관리 홍보실적 점검관리 점검결과 후속조치 대진단 시설물 정보 안전점검 리스트 일괄삭제 안전점검(※점검자를 여러명 입력 할 경우 (홍길동,이순신)과 같이 콤마로 구분) 2  $\Gamma$ 점검일자 점검방법 진행상태  $\vert \cdot \vert$ 점검일 2017-02-27 1 - 2017-02-27 1 점검방법 확인점검  $\overline{\phantom{0}}$ 2017-02-27 확인점검 차년도 이후 조치예정 홍길순 공무원  $2 \sqrt{2}$ 2017-02-13 자체 조치완료 전문가 점검자 1 공사, 공단, 민간소유자 등 ※ '지적사항 세부내용'을 작성하면 완료예정시기를 선택할 수 있습니다. 지적사항 유/무는 자동으로 설정됩니다. 지적사항  $\vert \bullet \vert$ 완료예정시기 ◎ 지적사항 있음 ( 지적사항 없음 2017년03월 유/무 후속조치 정밀안전진단  $10 \times 11 \times 11 \times 100$ 보수보강 총2건 지적사항 세부내용 현지시정 행정조치

#### 4. 후속조치 결과 입력

1) 지적사항에 대한 조치결과 입력 2) 조치 진행상태 변경 3) '수정' 버튼 클릭

4) 소요예산 집행액 입력 후 '등록' 버튼 클릭

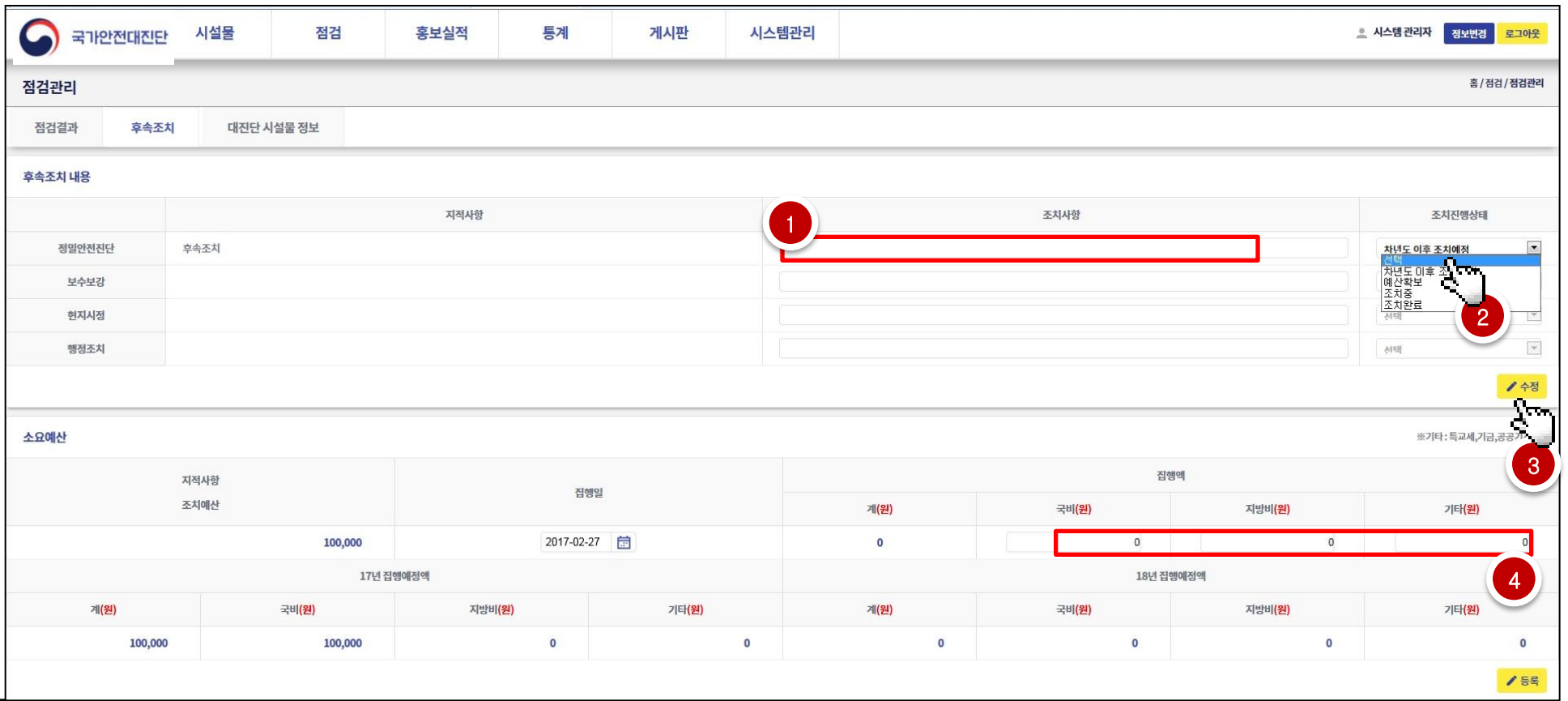